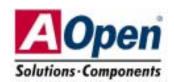

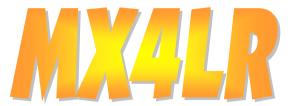

# **Easy Installation Guide**

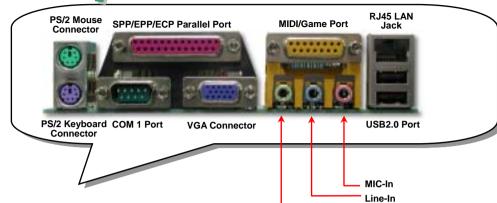

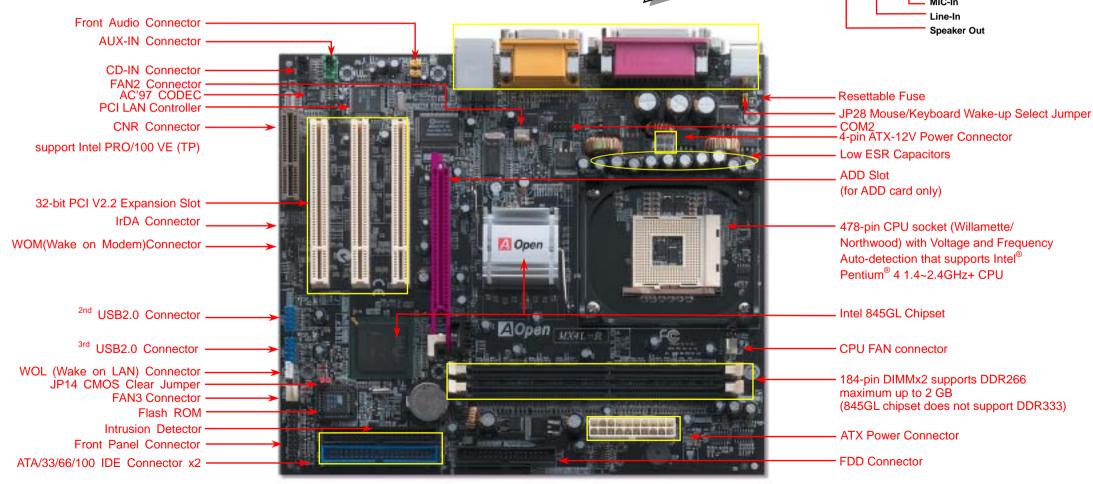

# Before You Start

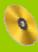

Everything you need to boot this motherboard is included in this Easy Installation Guide. For more information, a complete Online User's Manual can be found in the Bonus Pack CD. Thanks for the help of saving our earth.

# **Accessory Checklist**

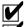

Motherboard x1

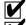

This Easy Installation Guide x1

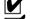

80-wire IDE Cable x1

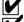

Floppy Disk Drive Cable x1

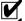

Bonus Pack CD x1

IO Shield x1

### 1. JP14 Clear CMOS

You can clear CMOS to restore system default setting. To clear the CMOS, follow the procedure below.

- 1. Turn off the system and unplug the AC power.
- 2. Remove ATX power cable from connector PWR2.
- 3. Locate JP14 and short pins 2-3 for a few seconds.
- 4. Return JP14 to its normal setting by shorting pin 1 & pin 2.
- 5. Connect ATX power cable back to connector PWR2.

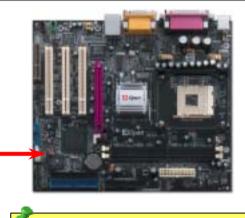

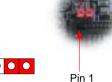

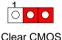

Normal (default)

Tip: When should I Clear CMOS? 1. Boot fail because of overclocking...

- 2. Forget password...
- 3. Troubleshooting...

# 2. S/PDIF (Sony/Philips Digital Interface) Connector

S/PDIF (Sony/Philips Digital Interface) is a newest audio transfer file format, which provides impressive quality through optical fiber and allows you to enjoy digital audio instead of analog audio. Normally there are two S/PDIF outputs as shown, one for RCA connector, the most common one used for consumer audio products, and the other for optical connector with better audio quality. Through a specific audio cable, you can connect the S/PDIF connector to other end of the S/PDIF audio module, which bears S/PDIF digital output. However, you must have a S/PDIF supported speaker with S/PDIF digital input to connect to the S/PDIF digital output to make the most out of this function.

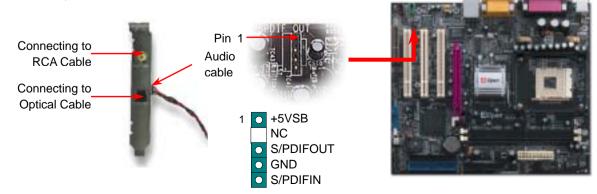

DOC. NO: MX4LR-EG-E0204A PART NO: 49.89Y11.E01

### 3. Installing Processor

This socket supports FC-PGA2 package CPU, which is the latest CPU package developed by Intel. Other forms of CPU package are impossible to be fitted in.

CPU socket lever

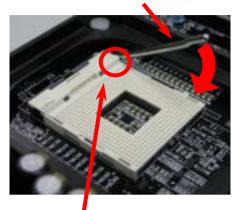

CPU Pin 1 and cut edge

- Pull up the CPU socket lever and up to 90-degree angle.
- Locate Pin 1 in the socket and look for a (golden) cut edge on the CPU upper interface. Match Pin 1 and cut edge. Then insert the CPU into the socket.
- Press down the CPU socket lever and finish CPU installation.

**Note:** If you do not match the CPU socket Pin 1 and CPU cut edge well, it may damage the CPU.

# 4. Installing CPU & System Fan

Plug in the CPU fan cable to the 3-pin **CPU FAN** connector. If you have chassis fan, you can also plug it on **System FAN** (FAN2) or **AUX FAN** (FAN3) connector.

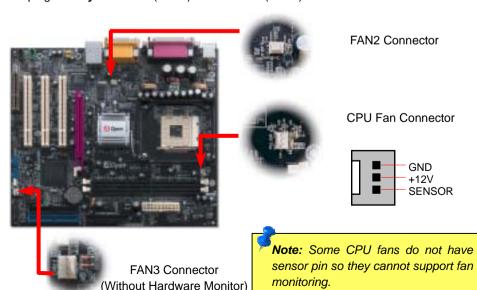

# 5. Setting CPU Voltage & Frequency

#### **Setting CPU Core Voltage**

This motherboard supports CPU VID function. The CPU core voltage will be automatically detected.

#### **Setting CPU Frequency**

This motherboard is CPU jumper-less design, you can set CPU frequency through the BIOS setup, and no jumpers or switches are needed. The default setting is "table select mode". You can adjust the FSB from "CPU Host/SDRAM/PCI Clock" for overclocking.

BIOS Setup > Frequency / Voltage Control > CPU Speed Setup

| CPU Ratio               | 10x 21x, 22x, 23x, 24x |  |
|-------------------------|------------------------|--|
| CPU FSB (By BIOS table) | 100~248MHz             |  |

| Northwood CPU  | CPU Core<br>Frequenc | FSB Clock | System Bus | Ratio |
|----------------|----------------------|-----------|------------|-------|
| Pentium 4 1.6G | 1600MHz              | 100MHz    | 400MHz     | 16x   |
| Pentium 4 1.8G | 1800MHz              | 100MHz    | 400MHz     | 18x   |
| Pentium 4 2.0G | 2000MHz              | 100MHz    | 400MHz     | 20x   |
| Pentium 4 2.2G | 2200MHz              | 100MHz    | 400MHz     | 22x   |
| Pentium 4 2.4G | 2400MHz              | 100MHz    | 400MHz     | 24x   |
| Willamette CPU | CPU Core<br>Frequenc | FSB Clock | System Bus | Ratio |
| Pentium 4 1.5G | 1500MHz              | 100MHz    | 400MHz     | 15x   |
| Pentium 4 1.6G | 1600MHz              | 100MHz    | 400MHz     | 16x   |
| Pentium 4 1.7G | 1700MHz              | 100MHz    | 400MHz     | 17x   |
| Pentium 4 1.8G | 1800MHz              | 100MHz    | 400MHz     | 18x   |
| Pentium 4 1.9G | 1900MHz              | 100MHz    | 400MHz     | 19x   |
| Pentium 4 2.0G | 2000MHz              | 100MHz    | 400MHz     | 20x   |

Warning: Intel® 845 GL chipset supports maximum 400MHz (100MHz\*4) system bus and 66MHz AGP clock; higher clock setting may cause serious system damage.

Note: Since the latest processor, Northwood, would detect the clock ratio automatically, you may not be able to adjust the clock ratio in BIOS manually.

### 6. Support Six USB2.0 Connectors

This motherboard provides six <u>USB</u> connectors to connect USB devices, such as mouse, keyboard, modem, printer, etc. There are two connectors on the PC99 back panel. You can use proper cable to connect other USB connectors to the back panel or front panel of chassis.

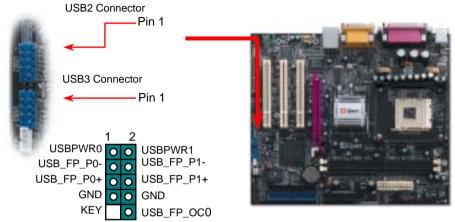

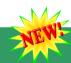

# 7. ADD (AGP Digital Display) Slot

AGP Digital Display card is designed by Intel to multiplexe the AGP signal interface with two DVO ports, and is designed to plug into the special-designed purple slot as you can see, which we call ADD slot here. The function of these two DVO ports is to support a variety of digital display devices, such as LCDs and Digital-input CRT, and is possible to use in dual-channel mode to support higher resolution and refresh rate, while deliver digital signal from source to display to preserve signal integrity and the viewable image quality.

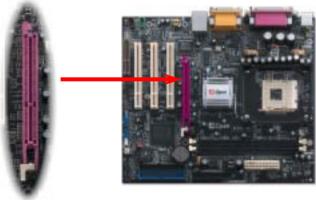

# 8. Connecting IDE and Floppy Cables

Connect 34-pin floppy cable and 40-pin, 80-wire IDE cable to floppy connector FDC and IDE connector. Be careful of the pin1 orientation. Wrong orientation may cause system damage.

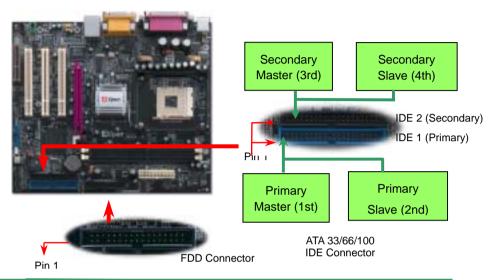

# 9. Connecting Front Panel Cable

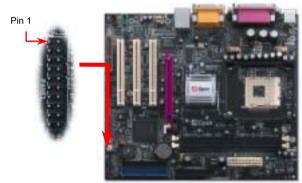

Attach the power LED, speaker, and reset switch connectors to the corresponding pins. If you enable "Suspend Mode" item in BIOS Setup, the ACPI & Power LED will keep flashing while the system is in suspend mode.

Locate the power switch cable from your ATX housing. It is 2-pin female connector from the housing front panel. Plug this connector to the soft-power switch connector marked **SPWR**.

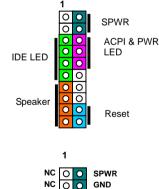

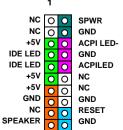

#### 10. Front Audio Connector

If the housing has been designed with an audio port on the front panel, you'll be able to connect onboard audio to front panel through this connector. By the way, please remove 5-6 and 9-10 jumper caps from the Front Audio Connector before connecting the cable. Please do not remove these 5-6 and 9-10 yellow jumper caps if there's no audio port on the front panel.

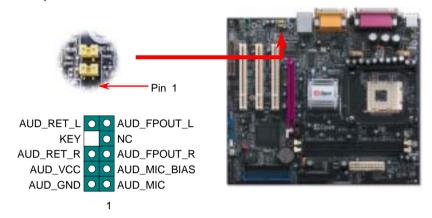

# 11. Support 10/100 Mbps LAN onboard

On the strength of Realtek RTL8100 LAN controller on board, which is a highly-integrated Platform LAN Connect device, it provides 10/100M bps Ethernet for office and home use, the Ethernet RJ45 connector is located on top of USB connectors. The green LED indicates the link mode, it lights when linking to network and blinking when transferring data. The orange LED indicates the transfer mode, and it lights when data is transferring in 100Mbps mode. To enable or disable this function, you may simply adjust it through BIOS.

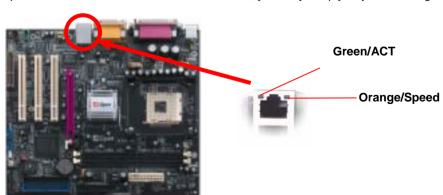

# 12. Connecting CD-IN /AUX-IN Connector

CD-IN (Black) AUX-IN (Green)

The **AUX-IN** connector is used to connect MPEG Audio cable from MPEG card to onboard sound.

The **CD-IN** connector is used to connect CD Audio cable from CDROM or DVD drive to onboard sound.

| Connector | Pin1 | Pin2 | Pin3 | Pin4  |
|-----------|------|------|------|-------|
| AUX-IN    | Left | GND  | GND  | Right |
| CD-IN     | Left | GND  | GND  | Right |

# 13. Installing LAN Driver

You can install LAN Driver under WindowsME/98, Windows NT, Windows 2000 and Windows XP for RealTek RTL8100 PCI Fast Ethernet adapter by following steps.

Installing driver for Win98/Win98 SE/Windows2000/Windows ME/Windows XP:

- Ask you to select which driver you want to install, select "Driver" from disk provided by hardware manufacturer".
- 2. Specify the setup file pathname
- [CD-ROM]: Driver\LAN\RTL8100\Windows\WIN98 (for Windows 98/98 SE) or
- ICD-ROMI: Driver\LAN\RTL8100\Windows\WIN2000 (for Windows 2000) or
- [CD-ROM]: Driver\LAN\RTL8100\Windows\WINME (for Windows ME) or
- [CD-ROM]: Driver\LAN\RTL8100\Windows\WinXP (for Windows XP)
- Win98/Win98 SE/Windows2000/Windows ME will appear some messages to insert Win98/Win98 SE/Windows2000/Windows ME system disk to complete setup step.
- 4. Win98/Win98 SE/Windows2000/Windows ME will finish the other installation procedure automatically, then you restart the system.

# 14. Power-on and Load BIOS Setup

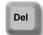

After you finish the setting of jumpers and connect correct cables. Power on and enter the BIOS Setup, press <Del> during POST (Power On Self Test). Choose "Load Setup Defaults" for recommended optimal performance.

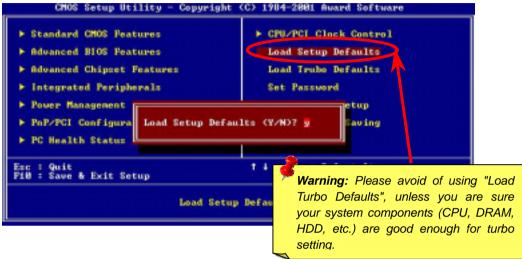

# 15. AOpen Bonus Pack CD

You can use the autorun menu of Bonus CD disc. Choose the utility and driver and select model name.

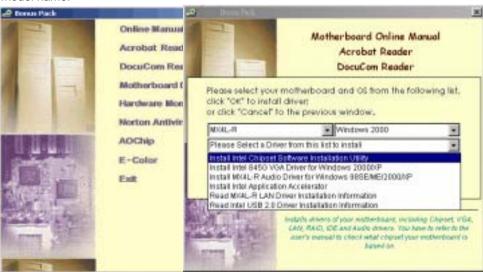

# 16. Installing Onboard Sound Driver

This motherboard comes with an AD1981 AC97 CODEC, you can find the audio driver from the Bonus Pack CD disc auto-run menu.

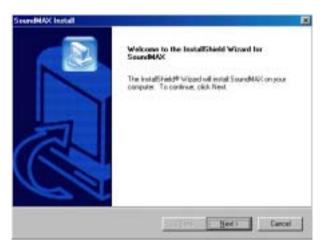

# 17. BIOS Upgrade under Windows Environment

You may accomplish BIOS upgrade procedure with EZWinFlash by the following steps, and it's STRONGLY RECOMMMANDED to close all the applications before you start the upgrading.

- Download the new version of BIOS package zip file from AOpen official web site. (ex: http://www.aopen.com)
- Unzip the download BIOS package (ex: WMX4LR102.ZIP) with WinZip (http://www.winzip.com) in Windows environment.
- Save the unzipped files into a folder, for example, WMX4LR102.EXE & WMX4LR102.BIN.
- 4. Double click on the WMX4LR102.EXE, EZWinFlash will detect the model name and BIOS version of your motherboard. If you had got the wrong BIOS, you will not be allowed to proceed with the flash steps.
- 5. You may select preferred language in the main menu, then click [Start Flash] to start the BIOS upgrade procedure.
- EZWinFlash will complete all the process automatically, and a dialogue box will pop up to ask you to restart Windows. You may click [YES] to reboot Windows.
- 7. Press <Del> at POST to enter BIOS setup, choose "Load Setup Defaults", then "Save & Exit Setup". Done!

Warning: The upgrade of new BIOS will permanently replace your original BIOS content after flashing. The original BIOS setting and Win95/Win98 PnP information will be refreshed and you probably need to re-configure your system.

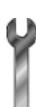

# **Troubleshooting**

If you encounter any trouble to boot you system, follow the procedures accordingly to resolve the problem.

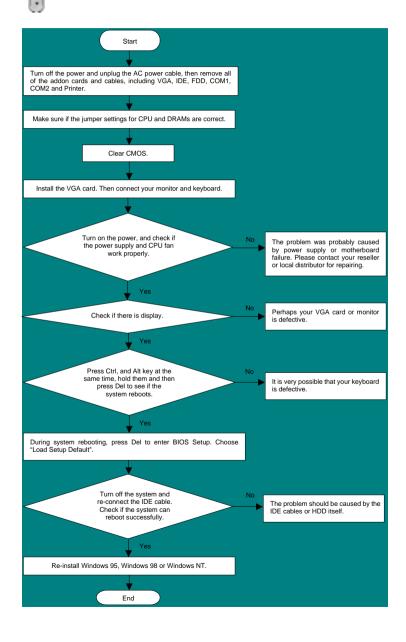

#### Part Number and Serial Number

The Part Number and Serial number are printed on bar code label. You can find this bar code label on the outside packing, on PCI slot or on component side of PCB. For example:

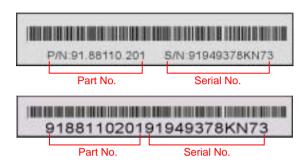

P/N: 91.88110.201 is part number, S/N: 91949378KN73 is serial number.

#### Model name and BIOS version

Model name and BIOS version can be found on upper left corner of first boot screen (POST screen). For example:

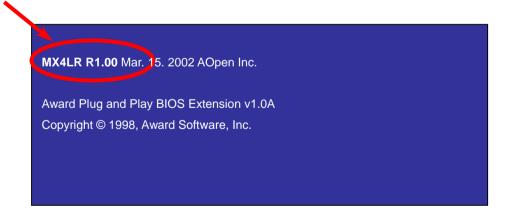

MX4LR is the model name of the motherboard; R1.00 is BIOS version

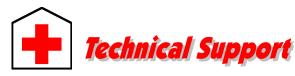

# 1

**Online Manual:** Please check the manual carefully and make sure the jumper settings and installation procedure are correct. <a href="http://www.aopen.com/tech/download/manual/default.htm">http://www.aopen.com/tech/download/manual/default.htm</a>

#### Dear Customer,

Thanks for choosing AOpen products. To provide the best and fastest service to our customer is our first priority. However, we receive numerous emails and phone-calls worldwide everyday, it is very hard for us to serve everyone on time. We recommend you follow the procedures below and seek help before contact us. With your help, we can then continue to provide the best quality service to more customers.

Thanks very much for your understanding!

AOpen Technical Supporting Team

Pacific Rim AOpen Inc.

Tel: 886-2-3789-5888 Fax: 886-2-3789-5899

China

艾尔鹏国际上海(股)有限公司 Tel: 86-21-6225-8622

Fax: 86-21-6225-7926

America

AOpen America Inc. Tel: 1-408-922-2100 Fax: 1-408-922-2935 Europe

AOpen Computer b.v. Tel: 31-73-645-9516 Fax: 31-73-645-9604

Germany

AOpen Computer GmbH. Tel: 49-2102-157700

Fax: 49-2102-157799

Japan

AOpen Japan Inc. Tel: 81-048-290-1800 Fax: 81-048-290-1820

Web Site: www.aopen.com

**E-mail:** Send us email by going through the contact form below.

English <a href="http://www.aopen.com/tech/contact/techusa.htm">http://www.aopen.com/tech/contact/techusa.htm</a>
Japanese <a href="http://www.aopen.com.tw/tech/contact/techty.htm">http://www.aopen.com.tw/tech/contact/techty.htm</a>
German <a href="http://www.aopen.com.de/tech/contact/techde.htm">http://www.aopen.com.de/tech/contact/techde.htm</a>

French <u>http://france.aopen.com/tech/contact/techfr.htm</u>

Simplified Chinese http://www.aopen.com.cn/tech/contact/techcn.htm

2

**Test Report:** We recommend choosing board/card/device from the compatibility test reports for assembling your PC. http://www.aopen.com/tech/report/default.htm

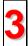

**FAQ:** The latest FAQ (Frequently Asked Questions) may contain a solution to your problem.

http://www.aopen.com/tech/faq/default.htm

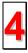

**Download Software:** Check out this table to get the latest updated BIOS/utility and drivers.

http://www.aopen.com/tech/download/default.htm

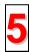

**News Group:** Our support engineer or professional users on the news group probably had answered your problem.

http://www.aopen.com/tech/newsgrp/default.htm

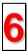

**Contact Distributors/Resellers:** We sell our products through resellers and integrators. They should know your system configuration very well and should be able to solve your problem efficiently and provide important reference for you if next time you want to buy something else from them.

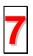

**Contact Us**: Please prepare detail system configuration and error symptom before contacting us. The **part number**, **serial number** and **BIOS version** are also very helpful.